# **Haworth DesignIT**

# ADDING A PRODUCT CATALOG

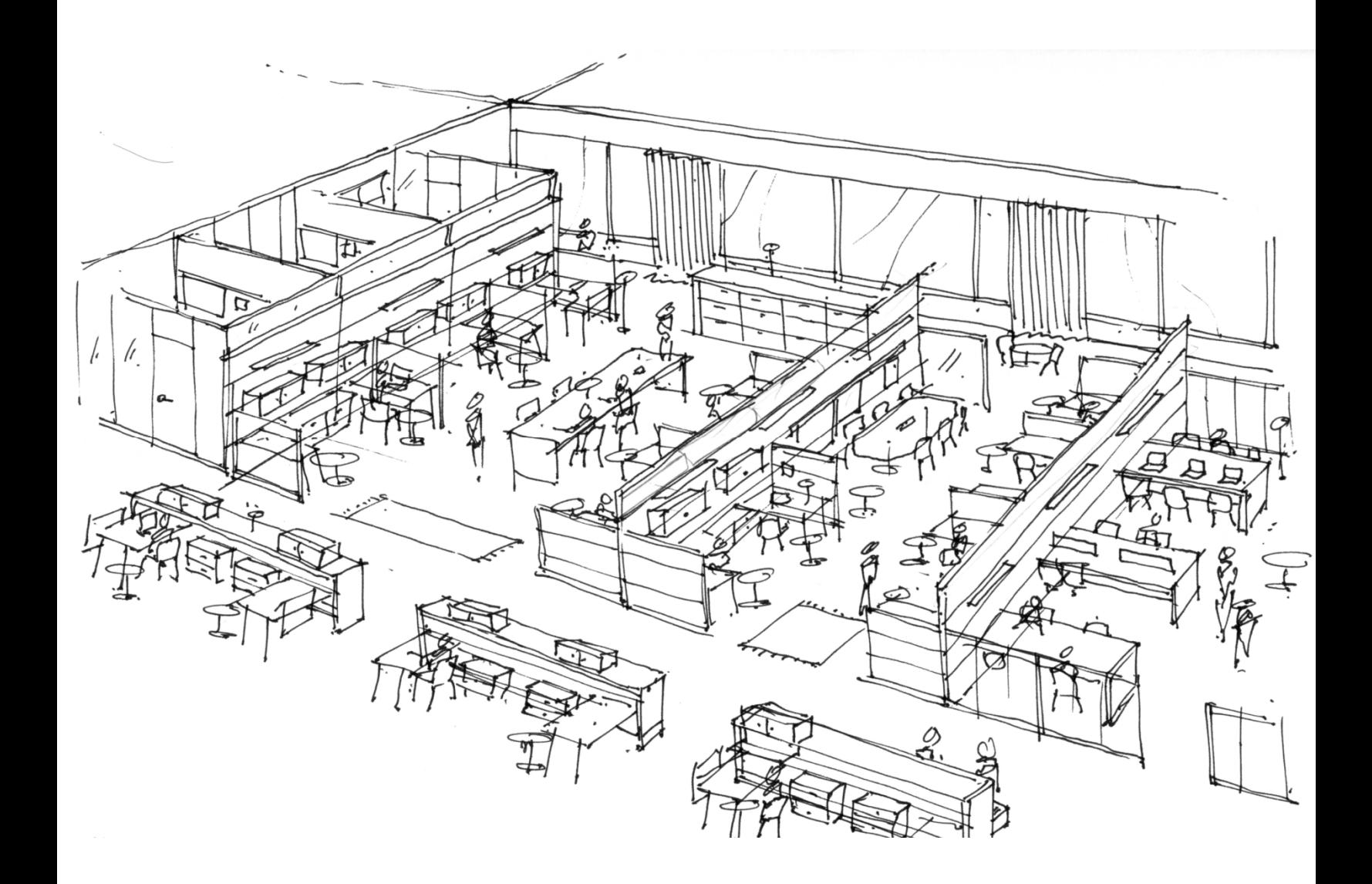

# **Haworth DesignIT Tutorial Adding a Product Catalog**

After you have installed the DesignIT menu, you will need to add in the product catalogs that you would like to use. DesignIT was built to allow users to download individual product catalogs without having to download the entire Haworth offering. This means that you will need to download the catalogs you wish to use from www.haworth.com.

### **Installing Product Catalogs**

You must download the product catalog data to populate the tool before you will be able to access the content. If you try to click on one of the menu items before you download content an error message (example below) will appear.

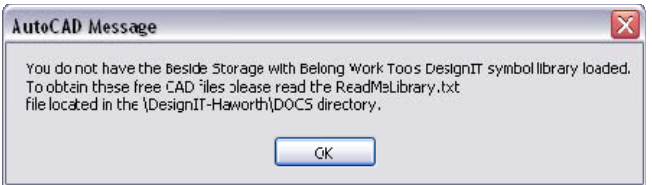

To correct this problem please complete the following steps. For the purpose of this document we will use the Beside Storage (RSS) offering as an example.

1) First download the Beside Storage (RSS) product catalog .exe file (**DesignIT-Haworth - Beside Storage.exe**) from www.haworth.com.

**Symbols - Product Line or Category** 

DesignIT CAD Symbol Libraries

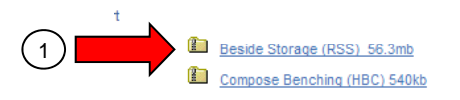

2) Once downloaded, double click on the self-extracting zip file **DesignIT-Haworth - Beside Storage.exe**. A dialog box should appear as shown below.

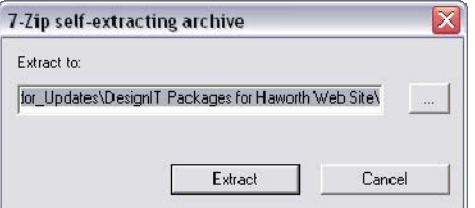

# **Haworth DesignIT Tutorial Adding a Product Catalog**

3) In the Extract to: file, make sure to type in C:\. Not typing C:\ could install the files into an unknown or unwanted location on your hard drive.

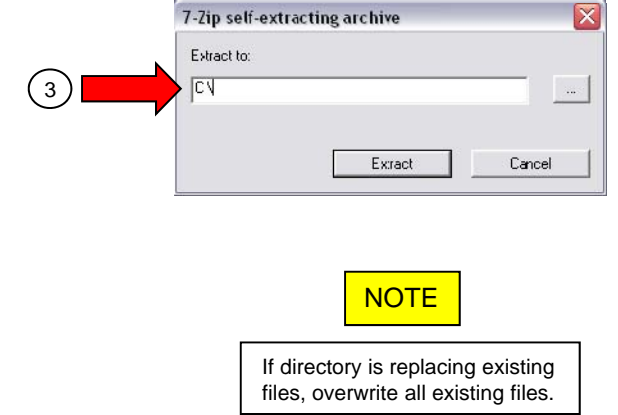

That should do it! Now you can start AutoCAD and utilize the DesignIT Tool and begin inserting Haworth supplied symbols. To load more products simply follow the above steps. To make the tool most effective please visit www.haworth.com to download updates and new product lines as they are made available. Updates to this content will be posted monthly. Remember to please work with your location Haworth dealer to obtain pricing or to specify finishes.

# **Haworth DesignIT Tutorial**

**Getting Assistance with Haworth DesignIT**

## **Getting Assistance with Haworth DesignIT g g**

For Installation Assistance:

You may contact the Haworth HELP DESK at (877)592 – 5435 or (616)393–4357 with inquiries related to the installation of DesignIT. You may also email the Help Desk at Helpdesk@Haworth.com. Haworth will support AutoCAD 2006, 2007 and 2008 for installation and technical support

### For Application Assistance:

For inquiries related to the specific products or application guidelines, please reference your **Haworth Price Books** and **Haworth Specification Guides**.

#### For Ordering Assistance:

For inquiries related to ordering Haworth product, please contact your local Haworth Dealer.

For Technical Assistance:

Please contact your IT Administrator with any technical issues related to loading DesignIT within AutoCAD.

For inquiries related to the symbols or the DesignIT toolbar functionality, please fill out the following *Data Library Change Request Form* and send it to Helpdesk@Haworth.com. You will receive a prompt response within 24 hours of submitting your information. This form can be found in the DOCS folder under the main DesignIT-Haworth directory. (eg C:\DesignIT-Haworth\DOCS\)

\*\*These symbols are for planning purposes only. They do not contain pricing or material/finish information. They also contain no rules of use for the specification of Haworth products. For application and specification purposes, please reference your Specification Guides.